# **Lunar Pronouncer User Guide**

## **Introduction**

Ever wondered how a name of a lunar feature is pronounced? Ever been embarrassed after a strange look after giving it your best shot? You can now put an end to your worries - this software will allow you to easily learn how to pronounce the names of lunar features.

### **Installing**

Double click on the setup.exe application and follow the instructions. Lunar Pronouncer is completely self-contained, so your operating system is not modified and you need not be concerned with compatibility issues with other programs!

#### **Main Screen**

When Lunar Pronouncer is started, the main window opens as seen below:

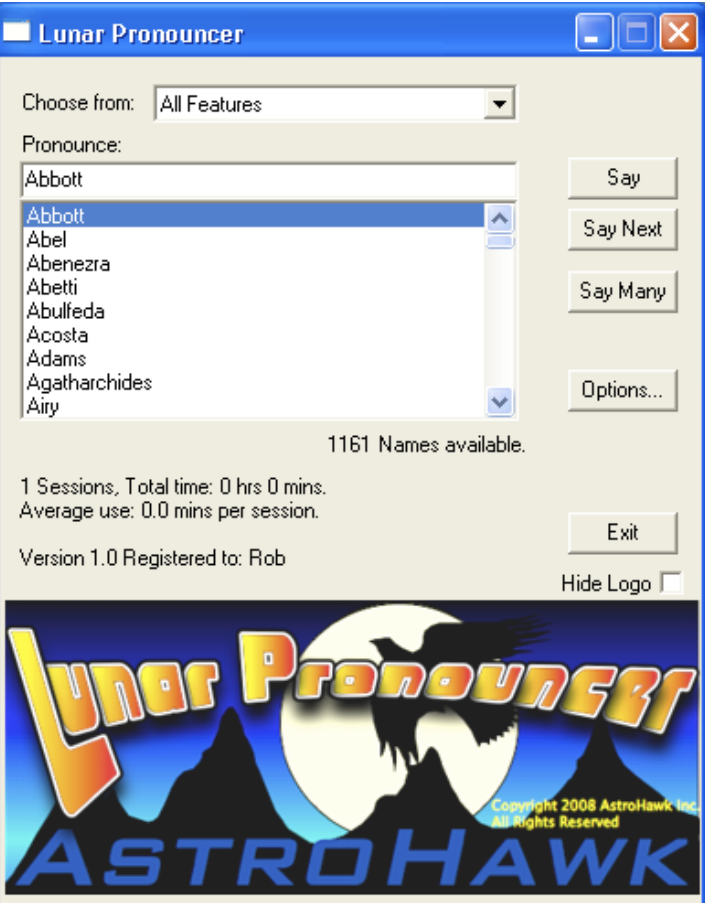

#### **Choose from:**

You may limiting the features displayed and pronounced by feature type. This is explained in detail below.

### **Pronounce:**

Below is a box showing the name of the feature to be pronounced. You may type in the box ti quickly advance to a particular feature of interest.

Below the pronounce box is a scrollable list of the available feature names, arranged alphabetically.

Arrow keys can be used in the active list box to quickly move up or down to scroll to a particular feature name. Click in the list box to activate it, then use the arrow key to select the name you wish pronounced. Hitting the Enter or Return key will pronounce the feature.

Double-clicking on a name in the list will also say its name.

## **Buttons:**

# **Say**

Clicking on the Say button will let you hear the name that is highlighted in the list.

Note: Double-clicking on a name in the list causes it to be pronounced immediately, and avoids the step of clicking on the Say button

## **Say Next**

This button advances the selection in the list and then pronounces it. This allows you to easily pronounce all names in the list without repeatedly having to first selecting the next item in the list and then clicking on the Say button.

#### **Say Many**

Enables you to hear the pronunciation of a list of names one right after the other. It begins with the highlighted feature and pronounces 10 names at a time. It remains depressed until all the names are said.

## **Options** Button

When the Options button on the main window is clicked, the Pronouncing Options window opens. Details given below.

#### **Exit** Button

Use this to quit (exit) the application. Using the close box will do the same. When the program quits, all your preferences are saved for the next time, to save you the time of re-entering your preferred settings.

## **Type ahead**

Typing a letter while the list box is active results in scrolling to the feature which starts with that letter. Additional letters further search the list for matches, as seen below:

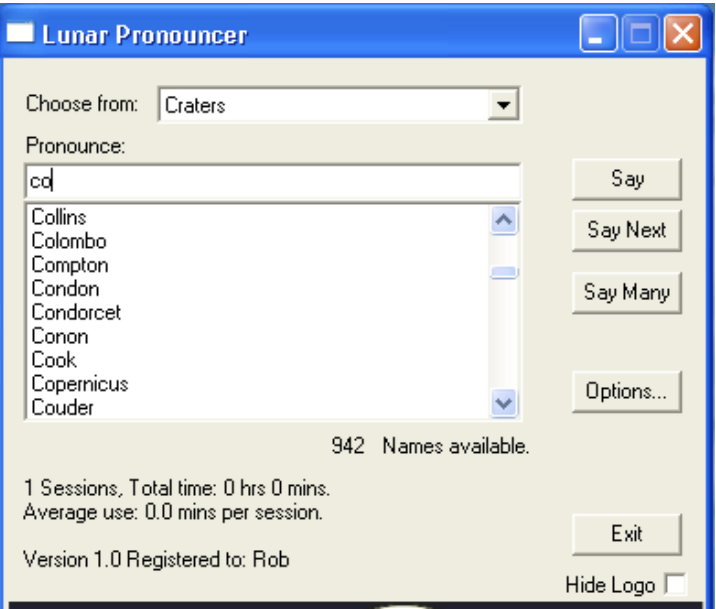

By typing '**c**' then '**o**' above, all features that begin with those letters are scrolled into the list.

#### **Choose from:**

You may limiting the features displayed and pronounced by feature type. Below is a screenshot of the drop-down menu displaying the types of features.

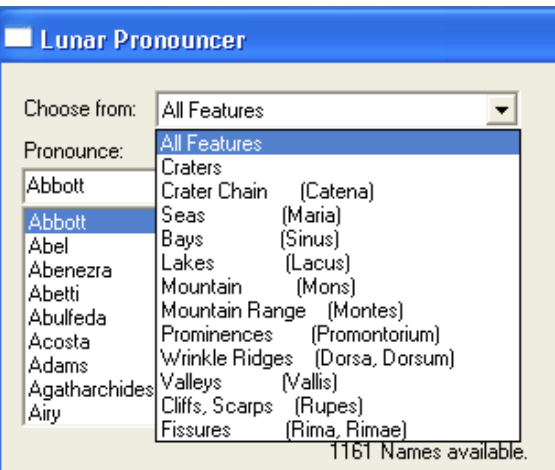

After selecting a type (or all features), a list of the features of the particular type is dispayed. The number of features of that type is also displayed below the list.

Below that area are usage statistics on how many times Lunar Pronouncer has been run and how long it's been used for, and the version you are running.

## **Pronouncing Options**

When the Options button on the main window is clicked, the Pronouncing Options window opens on top of it, as seen below:

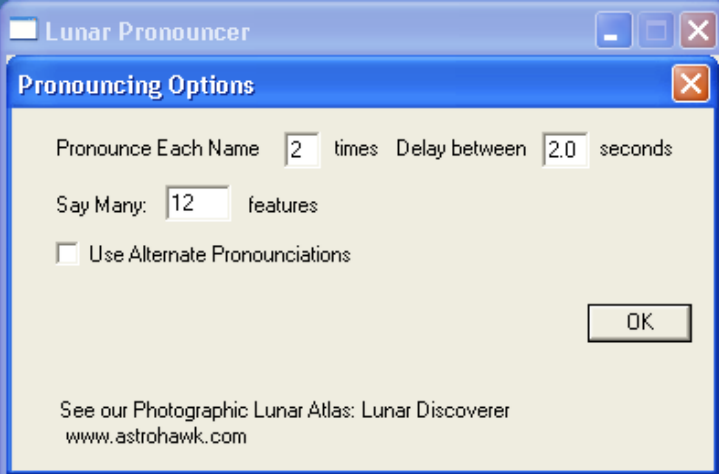

#### **Pronounce Each Name**

It is possible to hear the name pronounced several times, to better enable the ear to discern nuances of the name.

To control how rapidly they are pronounced, select a delay from 1 to 7 seconds between pronunciations.

For the **Say Many** button on the main screen you may have up to 12 different features said at a time, without intervention. You may limit this to shorter lists to help memorize or to repeat fewer at a time.

#### **Use Alternate Pronunciations** Checkbox

There are alternative pronunciations for some features. These sometimes less common alternate pronunciations can be heard by checking the box to select that feature.

Click the **OK** button or click on the close window icon when you have the settings set as desired.

## **Resizing the Main Window:**

The checkbox below the Exit button allows you to quickly resize the window without the logo.

You can drag the lower right corner of the main window to make it smaller, if desired. It functions perfectly even with some buttons obscured. You can always size the window back up to regain access to all the features. Below is a snapshot of the window after resizing:

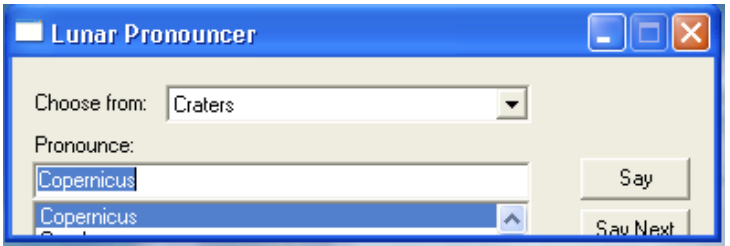

There is also a minimize window button in the title bar which can be used to hide the window temporarily if desired.

## **Want to Go Further?**

Our flagship product *Lunar Discoverer* has the pronunciation features of this program built into it and in addition, it is a full photographic Lunar Atlas and Lunar Encyclopedia.

See us on the web: **www.lunardiscoverer.com** or at **www.astrohawk.com**

### **Register!**

One free upgrade is available for all regstered users, so be sure to register today! Future versions will allow you to add your own list of feature names. For example, if you know you wish to observe just objects on the terminator and want to hear only those names pronounced. It will allow limiting the list of names, making it easier and quicker to find only the name you want to hear.